# How to Reserve Faculty Hub Space

This guide provides step-by-step instructions for using the University of Richmond's event management system (EMS) to reserve space in the Faculty Hub.

**Note:** The Faculty Hub also has space available that does not require reservations. All spaces in the Faculty Hub are available to faculty, instructional staff, and staff who support faculty in their teaching and scholarship. Learn more at facultyhub.richmond.edu/services/space.

# *Step One* SIGN IN @ EMS.RICHMOND.EDU

| <b></b>                                                                                                    | Centralized Scheduling Service                                                                                                    | 🕜 Welcome, Guest. 🚢            |
|----------------------------------------------------------------------------------------------------|----------------------------------------------------------------------------------------------------|--------------------------------|
| HOME                                                                                                    | access to login to the <i>Centralized</i><br><i>Scheduling Service</i> . Use your<br>University NetID and password in<br>the fields below. | Sign in with your<br>NetID and |
| BROWSE                                                                                                    | Guest Users                                                                                                    | password                       |
| <ul><li>EVENTS</li><li>LOCATIONS</li></ul>                                                                                     | Guest Users may use the<br>Standard Event Request form to<br>request a campus location for                                                 |                                |
| LINKS<br>Frequently Asked Questions<br>Video: General Site Navigation<br>Video: Simple Meetings<br>Video: Events with Services | event programming.<br>NetiD/Username *<br>Password *<br>Please type a valid password.<br>Sign In                                           |                                |

### **Step Four** Select Number of Attendees & Setup Type and Click **Add Room** *Optional:* Add attendees if you wish to add the event to attendees Outlook calendars

| = 🚃               | Door                                                                                                    | n Doguos     | - |     |        |        | 0  | Bell, Andrew  | <b>a</b> ~ |
|-------------------|----------------------------------------------------------------------------------------------------|--------------|---|-----|--------|--------|----|---------------|------------|
| *                 | Attendance & Setup Type                                                                                          |              |   |     | ×      |        |    | _             |            |
|                   | To continue, please enter the number of attendees and desired setup type for this Room.<br>Number of Attendees * |              |   |     |        |        |    |               |            |
|                   | 5                                                                                                    |              |   |     |        |        |    |               |            |
| × Book a Space in | Setup Type *                                                                                                    |              |   |     |        |        | Cr | reate Reserva | ation      |
|                   | Safe Distancing S                                                                                                | etup         |   |     |        | \$     |    |               |            |
| New Booking for T | This field is requi                                                                                              | red.         |   |     |        |        |    | Next          | Step       |
| Date & Time       |                                                                                                    |              |   | Ade | d Room | Cancel |    |               |            |
| Date              |                                                                                                    |              |   |     |        |        |    |               |            |
| Tue 07/20/2021    | Recurrence                                                                                                    | Attendees    |   |     |        |        |    |               |            |
| Start Time En     | d Time                                                                                                    |              |   | 8   | 9      | 10     | 11 | 12 PM         | 1          |
| 3:30 PM 🕑         | 4:30 PM 🥑                                                                                                    |              |   |     |        |        |    |               |            |
|                   |                                                                                                    | Dell Andress |   |     |        |        |    |               |            |

#### Click **Book Now** on Faculty Hub Template (might need to scroll down)

Sted Two

|                                                                                        |                                            | Bell, Andrew   |
|----------------------------------------------------------------------------------------|--------------------------------------------|----------------|
| HOME                                                                                   | Centralized Scheduling Service SITE HOME M | Y НОМЕ         |
| CREATE A RESERVATION                                                                   | My Reservation Templates                   |                |
| BROWSE                                                                                 | Book an Outdoor Location                   | book now about |
| EVENTS                                                                                 | Academic Spaces (Fall: August - rember)    | book now about |
| • LOCATIONS                                                                            | Ad-hoc Academic Spaces (through July 3     | book now about |
| LINKS                                                                                  | Review Session Space (through July 31)     | book now about |
| Report a Technical Issue                                                               | Review Sessions (Fall: August - December)  | book now about |
| Site Suggestion                                                                        | CSI Vehicle Request                        | book now about |
| Frequently Asked Questions<br>Video: General Site Navigation<br>Video: Simple Meetings | Book a Room in the Law School              | book now about |
|                                                                                        | Book a Space in the Faculty Hub            | book now about |

## **Step Three** Select your date/time, click **Search** , and select the green + next to a room

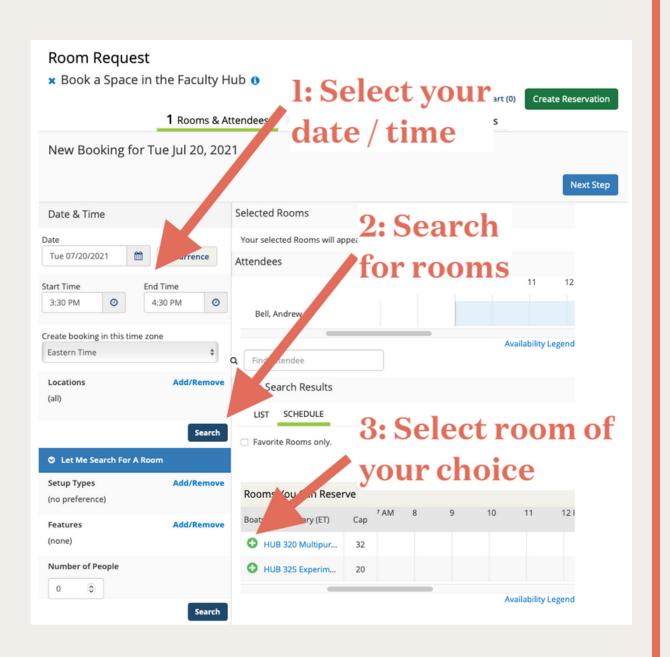

## **Step Five** Click Next Step *Optional:* Add additional services like Catering if you require them

# Step Six

Name your Event, Select an Event Type, add a "1st Contact" for your event, Click **Create Reservation** 

*Optional:* Add a Subject line and message for your Outlook event invitation if you selected attendees in Step Four.

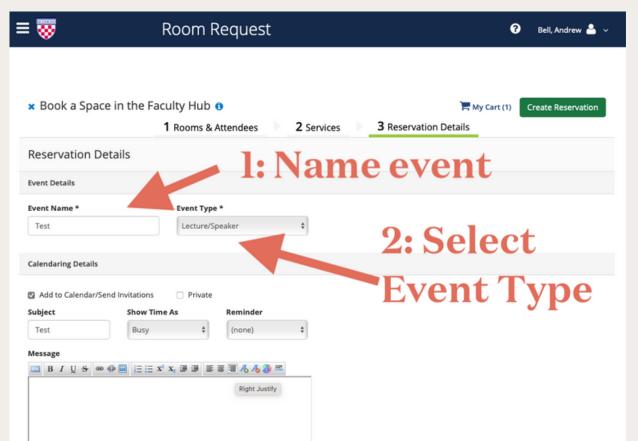

| Attach File                                     |                      |
|-------------------------------------------------|----------------------|
| Select your file Drag and drop your file here   |                      |
| Organization Details                            |                      |
| Organization * Faculty Hub                      |                      |
| 1st Contact                                     | <b>3: Select 1st</b> |
| Bell, Andrew 🗘                                  |                      |
| 1st Contact Phone * 1st Contact Fax             | Contact              |
| 2898452                                         |                      |
| 1st Contact Email Address * abell4@richmond.edu |                      |
| avenegenciamono.edu                             |                      |

Need Help? Email us at facultyhub@richmond.edu or Learn more at facultyhub.richmond.edu